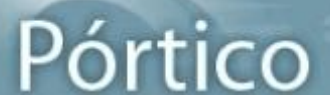

# **Pórtico**

# **¿QUE É PÓRTICO?**

**Pórtico** é o portal de acceso e busca nos múltiples recursos de información dos que dispoñen as Bibliotecas do Sistema Universitario Galego.

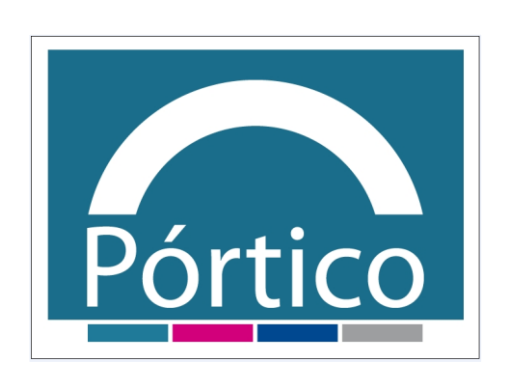

A plataforma Pórtico inclúe, entre outras ferramentas, o **metabuscador**, que permite a organización, diseminación, recuperación e aceso á información académica nun ambiente heteroxéneo de revistas e bases de datos electrónicas, libros, catálogos bibliográficos e outros recursos en Internet.

A través del poderá coñecer os recursos dispoñibles na súa área de coñecemento e lanzar sobre eles consultas simultáneas, ver os resultados de modo unificado e enlazar ó texto completo se dispón del, o que permite un primeiro achegamento ao seu tema de interese.

Ademais Pórtico inclúe un xestor de enlaces, <sup>@</sup> SFX, unha aplicación que permite integrar compoñentes da biblioteca dixital mediante unha tecnoloxía de xeración dinámica de enlaces. Asemade permite avaliar a calidade, a rendibilidade e o equilibrio da colección de recursos electrónicos.

O xestor de enlaces facilitaralle medios para obter o texto completo, comprobar se a biblioteca dispón da versión impresa, solicitar o documento a través do servizo de préstamo interbibliotecario, consultar o factor de impacto, acceder á táboa de contidos ou resumos, buscar outros documentos do autor, exportar citas a Refworks, etc.

## **¿COMO ACCEDER A PÓRTICO?**

Dende calquera ordenador pertencente á universidade, a través da páxina web da súa biblioteca ou do enderezo [http://portico.bugalicia.org.](http://portico.bugalicia.org/) Os usuarios autorizados poderán acceder dende fóra da universidade a través dos servizos de proxy da súa institución.

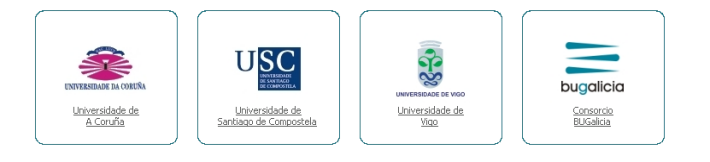

## **GUÍAS DE AXUDA**

- [METABUSCADOR](#page-1-0)
- [SFX \(XESTOR DE ENLACES\)](#page-6-0)

10701010101

# <span id="page-1-0"></span>**Pórtico - Metabuscador**

## **1. TIPOS DE RECURSOS QUE ATOPARÁ EN PÓRTICO**

Pórtico permite xestionar recursos de variada tipoloxía e contidos (bases de datos, catálogos, plataformas de revistas, etc.) que ofrecen información a texto completo, referencial, etc. Estes recursos teñen co metabuscador distintos graos de compatibilidade. En función do grao de compatibilidade Pórtico establece tres categorías de recursos:

- *Enlazables*: non compatibles co motor de busca de Pórtico polo que haberá que acceder a eles na súa interfaz orixinal, picando sobre o título do recurso.
- *Buscables*: ao teren un grao maior de compatibilidade permiten facer a busca dende Pórtico pero os resultados terán que visualizarse na interfaz orixinal.
- *Metabuscables*: ao seren completamente compatibles permiten realizar as buscas e visualizar os resultados dentro de Pórtico.

Iconas informativas asignadas aos recursos:

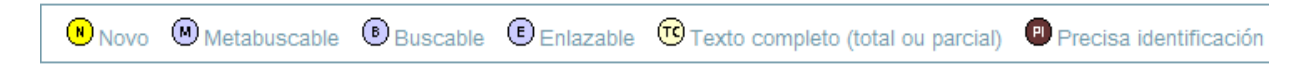

# **2. COMO BUSCAR EN PÓRTICO**

A barra de navegación permite acceder aos distintos módulos do metabuscador. O módulo activo aparecerá resaltado.

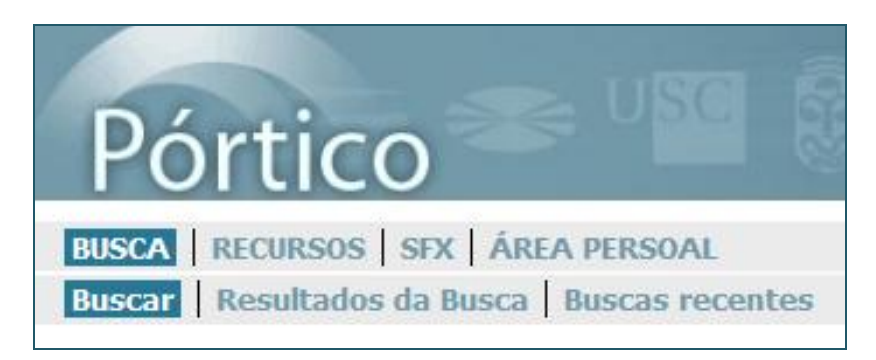

#### **Busca**

Esta opción lle permitirá localizar os recursos dos que dispón a biblioteca e facer unha busca sobre varios ao mesmo tempo.

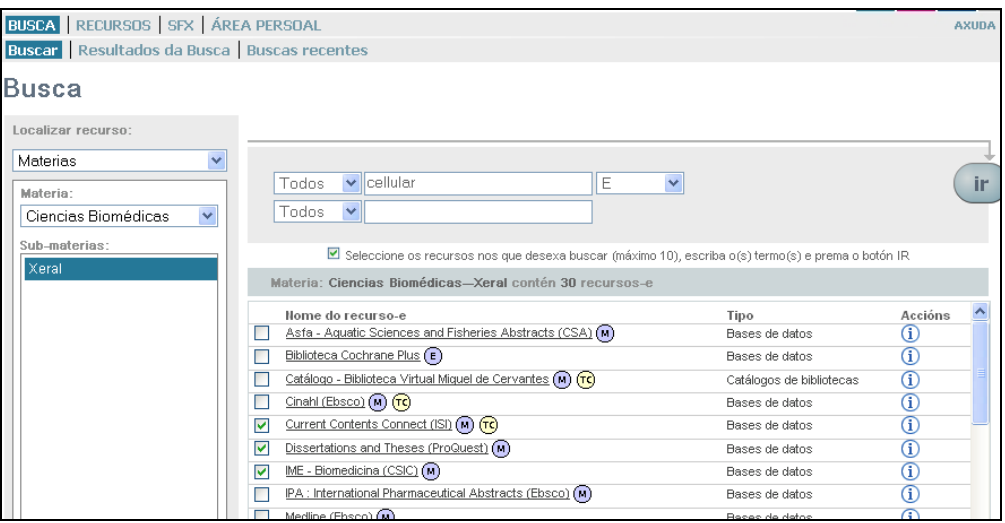

En primeiro lugar deberá localizar na columna da esquerda os recursos nos que desexe buscar, elixindo a opción **"Materia"** ou **"Combinada"**. A opción **"Materia"** amosará a árbore de materias dispoñibles e a opción **"Combinada"** permitirá localizar os recursos utilizando un ou máis dos seguintes criterios:

- Título do recurso
- Editor/Provedor  $\bullet$
- Materia
- Calquera palabra  $\bullet$
- $\bullet$ Tipo de recurso-e

En segundo lugar deberá seleccionar na parte dereita da pantalla o/s recurso/s, ata un máximo de 10, marcando as caixas, escribir os termos que desexa buscar nas caixas da parte superior e premer no botón *"Ir".*

#### **Recursos**

Permite localizar **un recurso concreto** entre os moitos dispoñibles. Para buscar un recurso pode utilizar as seguintes opcións:

- *Título*: permite despregar os títulos dos recursos a través da lista A-Z ou buscar por termo significativo de título na caixa ao efecto.
- *Combinada*: permite localizar recursos combinando os seguintes criterios: título, editor/provedor, materia, calquera palabra e tipo de recurso.
- *Materias*: permite localizar un recurso seleccionando unha área de coñecemento.

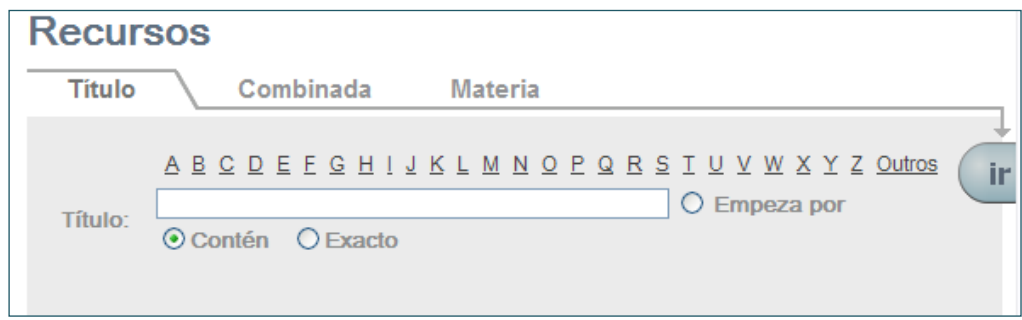

Unha vez localizado o recurso poderá acceder directamente a el picando no título ou facer a busca dende Pórtico sempre que apareza unha "lupa" á dereita.

# **3. RESULTADOS EN PÓRTICO**

Unha vez realizada a busca nos recursos seleccionados amosarase unha pantalla na que se indica: se se atoparon ou non resultados para cada recurso, número de rexistros atopados e se estes visualízanse en Pórtico **("Visualizar")** ou na súa interfaz orixinal **("Ir")**.

### **Pantalla de resultados**

Por defecto os resultados das buscas en Pórtico visualízanse en **formato táboa**. Na seguinte imaxe detállanse os elementos máis importante da pantalla de resultados:

- 1. Número de rexistros atopados
- 2. Ir a un rexistro concreto
- 3. Cambiar criterio de ordenación de resultados
- 4. Ir á páxina anterior ou seguinte da lista de resultados
- 5. Engadir un determinado rexistro á Area Persoal (**Importante: Só o gardará mentres dure a sesión**)
- 6. Botón de acceso a SFX
- 7. Cambio de formato de visualización da lista de resultados
- 8. Panel de clusters o facetas que serve para acceder e filtrar os resultados segundo diferentes criterios: materias, datas, autor, etc.

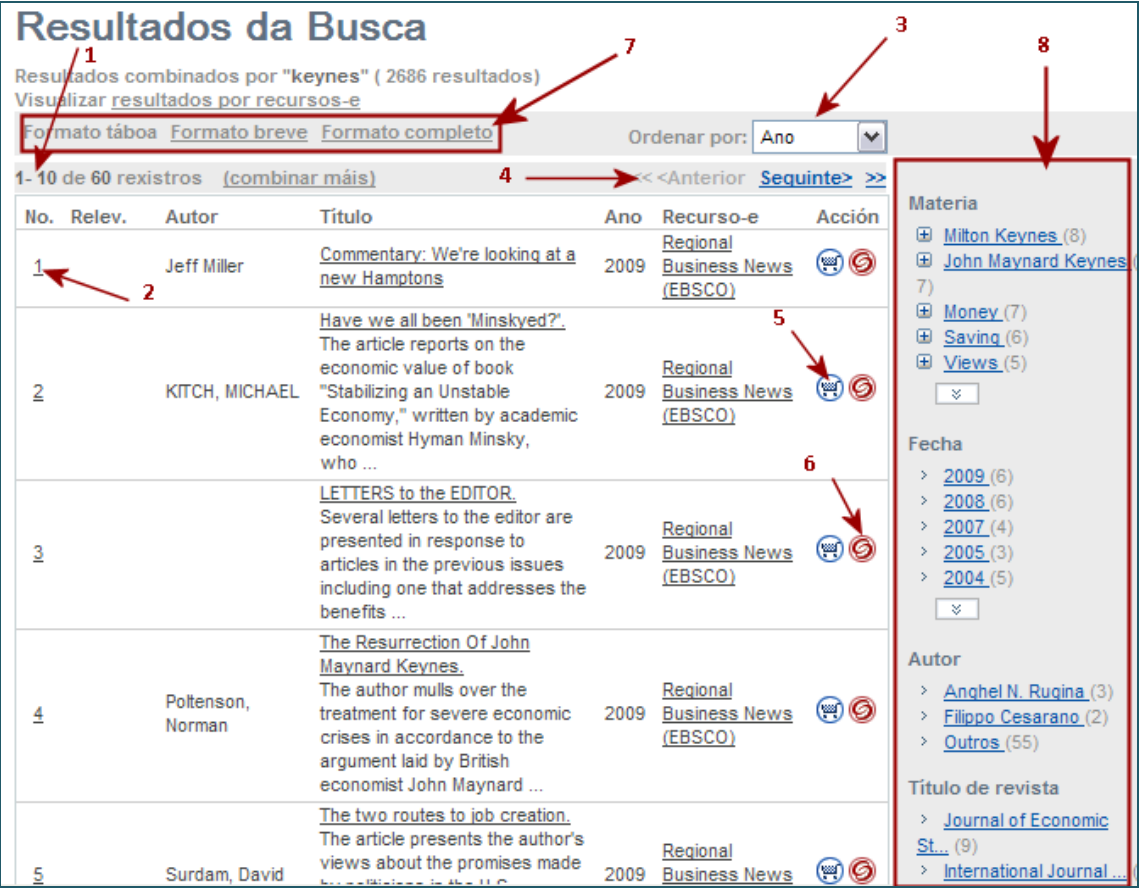

### **Refinar busca**

Dende a opción "Refinar" poderá acotar os resultados da súa busca.

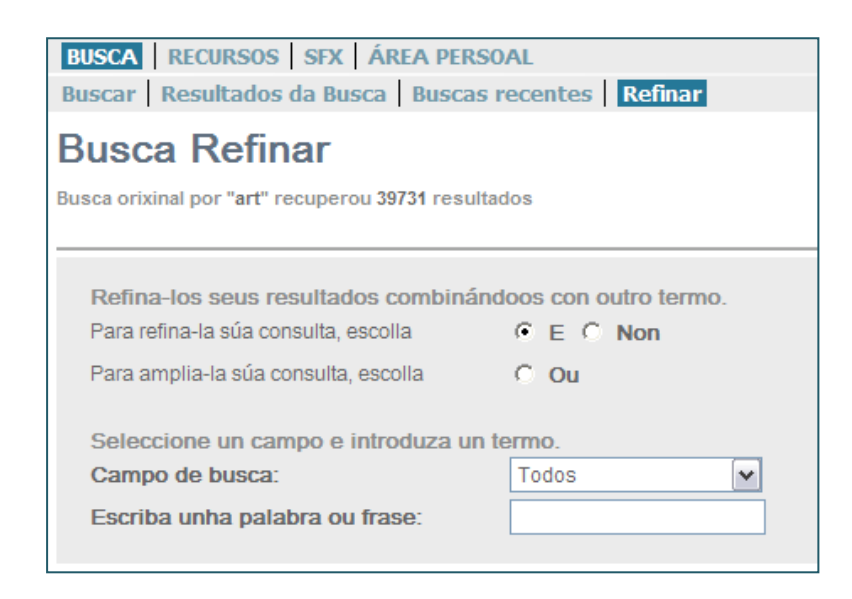

### **Formatos de visualización**

Ademais do formato táboa, os rexistros poden visualizarse en formato breve ou completo. No formato breve presenta a mesma información que o formato táboa pero cunha disposición diferente. O **formato completo** da a máxima información sobre os rexistro e permite:

- 1. Almacenar o rexistro na área persoal (mentres dure a sesión)
- 2. Gardar os resultados en formato texto ou exportalos a un xestor de referencias bibliográficas.
- 3. Enviar por correo electrónico a referencia do artigo.
- 4. Acceder ao texto completo directamente dende o rexistro sempre que apareza un enlace baixo o literal "Externo".
- 5. Ver o rexistro en formato orixinal (MARC21)

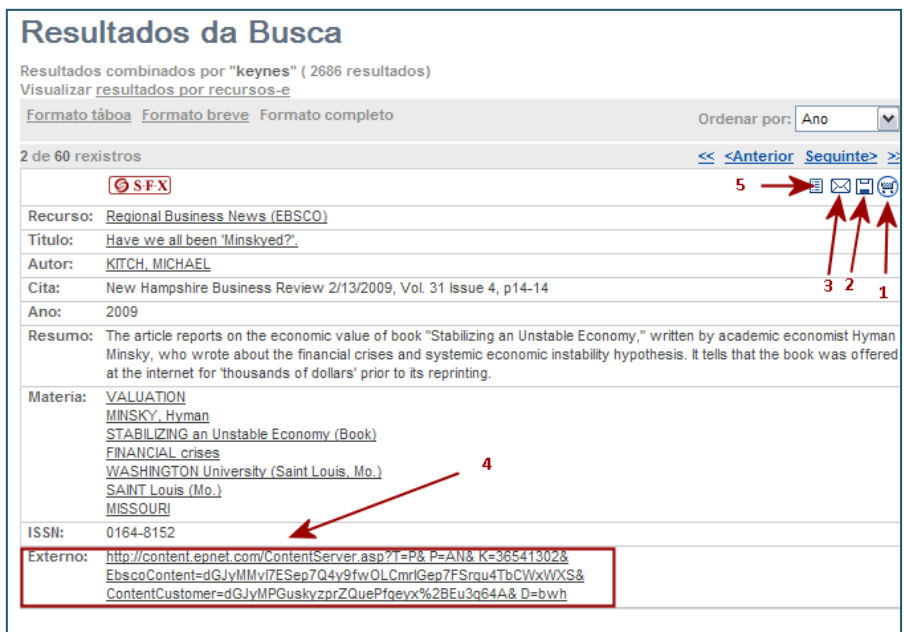

### **Buscas recentes**

Esta opción permite, **só mentres dure a sesión**, almacenar as buscas realizadas e volver a elas en calquera momento.

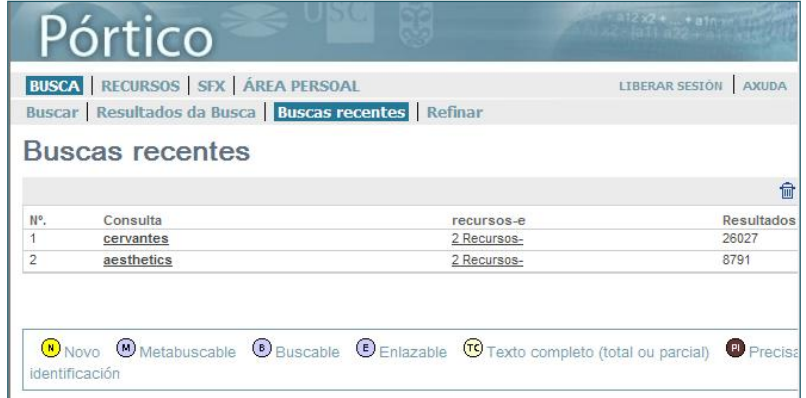

# **4. ÁREA PERSOAL**

### **A Área persoal só garda os datos durante a sesión, unha vez finalizada pérdese toda a información.**

Na área persoal pódense levar a cabo varias operacións cos rexistros.

Dende a visualización **"formato táboa"** ou **"formato breve"** pode:

#### **a) Exportar un ou varios rexistros nos seguintes formatos:**

- *1. Estándar:* garda a referencia nun arquivo de texto
- *2. MARC21*: formato de intercambio de bibliotecas
- *3. Xestor de citas*: permite exportar os resultados a xestores ou programas como Reference Manager, Procite ou EndNote.
- *4. RefWorks*: exporta os rexistros ao xestor bibliográfico RefWorks.

#### **b) Enviar rexistros por correo electrónico**

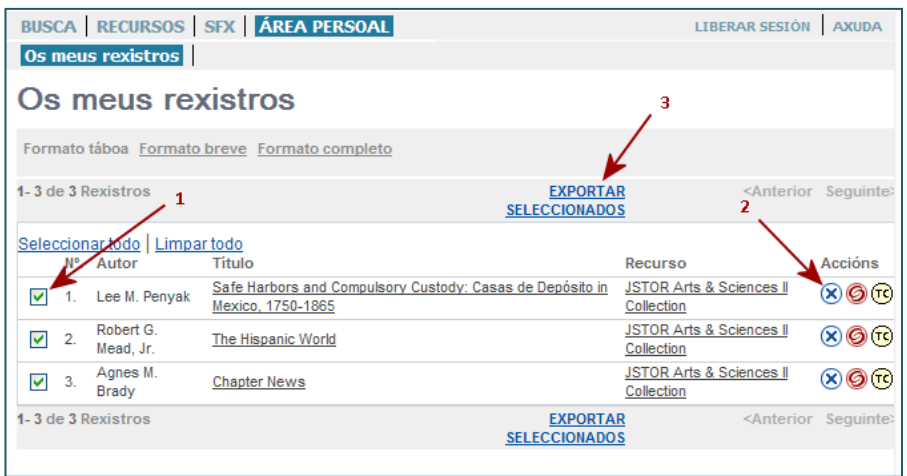

Dende a visualización de **"rexistro completo"** pode facer o mesmo pero **cun só rexistro**.

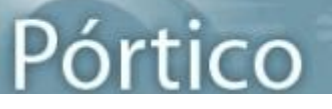

# <span id="page-6-0"></span>**Pórtico – SFX (xestor de enlaces)**

O SFX permite localizar todas as revistas e libros electrónicos a texto completo subscritos pola biblioteca ou a través do Consorcio Bugalicia así coma unha selección de títulos gratuítos. Teña en conta que a busca non se fai no contido das obras, senón nos títulos das mesmas.

## **1. TIPOS DE BUSCA**

### **Busca por Título**

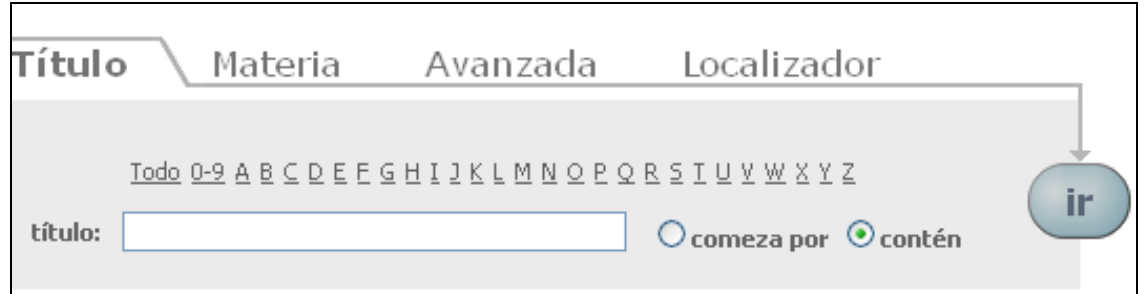

Poderá facer unha busca por título:

- A través da lista alfabética A-Z
- Ou escribindo no recadro o título completo ou algunha palabra do mesmo, elixindo unha das dúas opcións que aparecen á dereita:

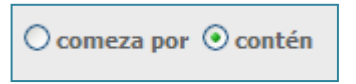

### **Busca por Materia**

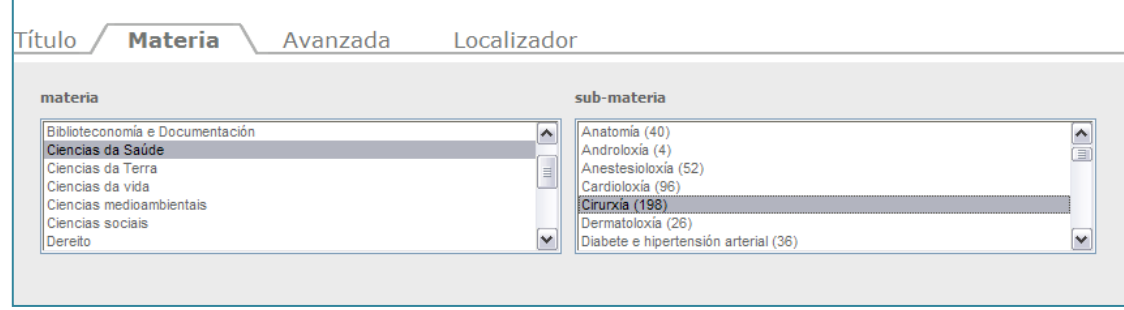

Poderá acceder ao listado de recursos dunha materia elixindo nos despregables unha categoría principal e unha subcategoría.

### **Busca Avanzada**

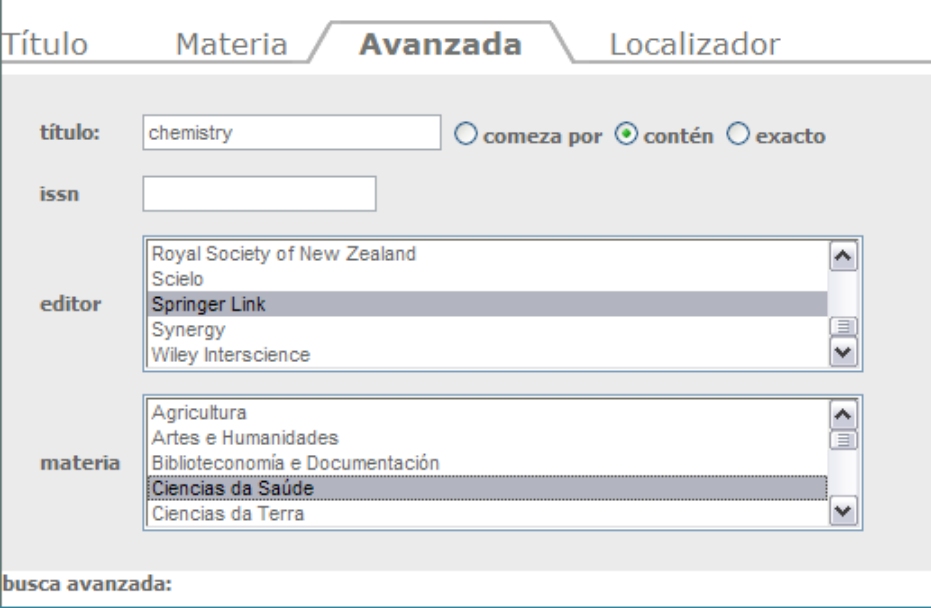

A busca avanzada permite localizar títulos utilizando calquera dos seguintes criterios:

- $\blacktriangleright$  Título
- **ISSN**
- Editor ou paquete de recursos
- **Materia**

Pode utilizarse de modo combinado máis dun criterio de busca.

### **2. RESULTADOS DA BUSCA**

Unha vez realizada a busca o sistema devolveralle unha pantalla de resultados nun dos formatos seguintes: vista táboa ou vista detallada. Vostede poderá elixir o formato premendo en:

> Trocar a vista de táboa ou

Trocar a vista detallada

### **Vista de táboa**

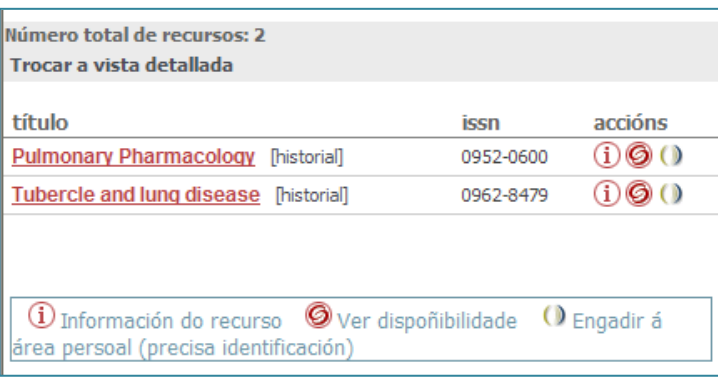

### **Vista detallada**

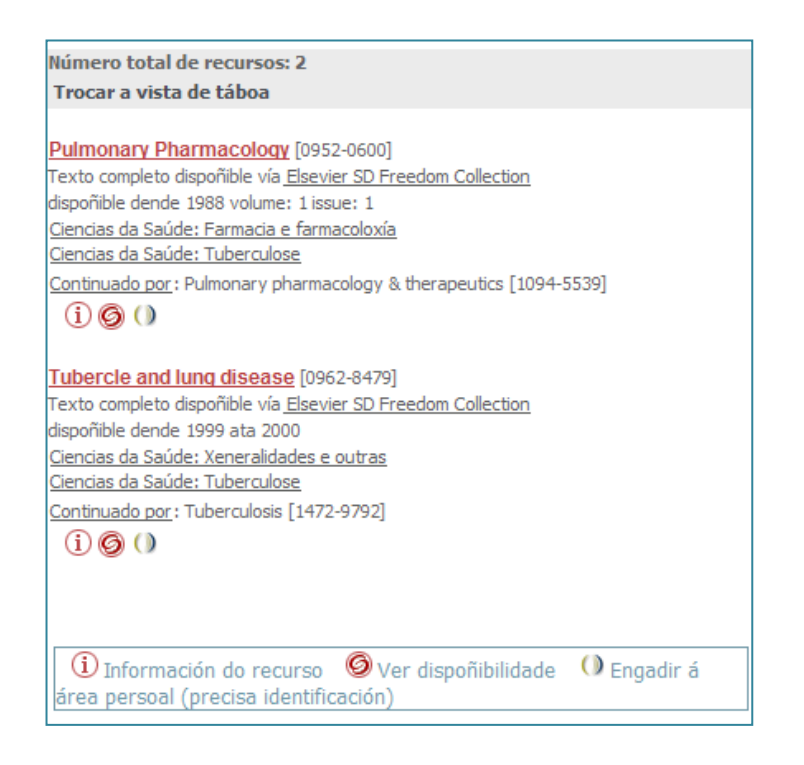

Ao premer no  $\overline{1}$  aparecerá unha pantalla coa información sobre o recurso:

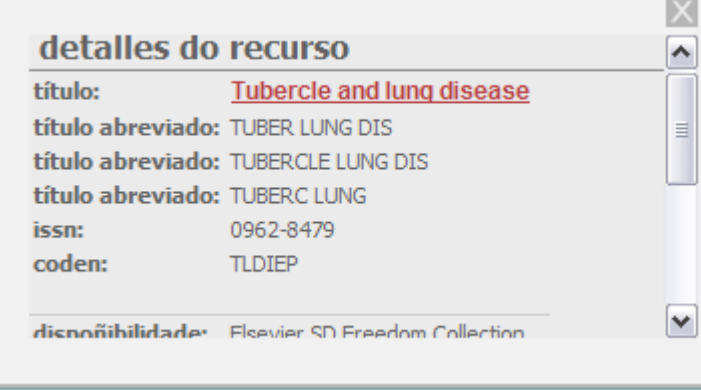

Ao premer en  $\bullet$  despregarase o Menú SFX cos servizos dispoñibles para ese recurso. Estes servizos divídense en Servizos básicos e Servizos avanzados.

Os Servizos básicos refírense á dispoñibilidade do texto completo e á posibilidade de atopar o recurso nos catálogos doutras bibliotecas.

Os Servizos avanzados van dende a posibilidade de solicitar o recurso por préstamo interbibliotecario, mercar o recurso nun provedor en liña, ata exportar a referencia a un xestor de citas bibliográficas…

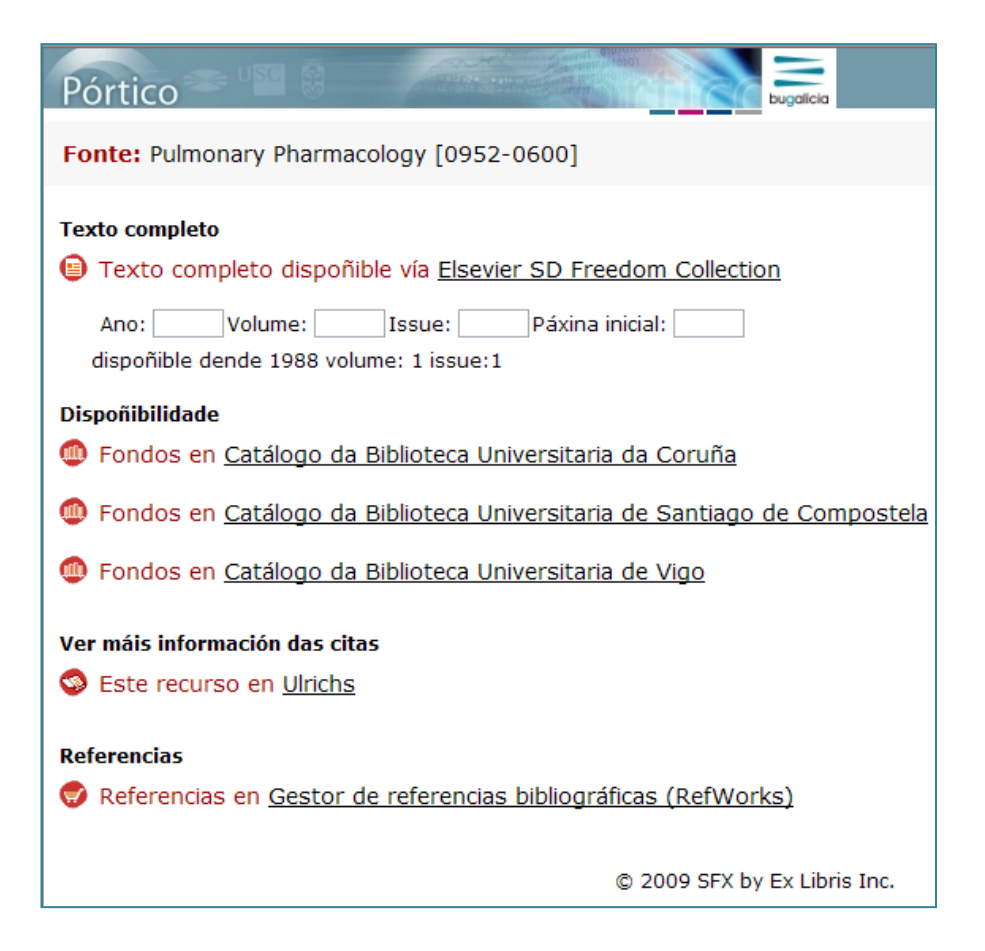

### **3. LOCALIZADOR DE ARTIGOS A PARTIR DE CITAS**

Permite localizar un artigo a partir dos datos dunha cita bibliográfica, sendo necesario cubrir os seguintes campos:

- ▶ Título ou ISSN da revista
- Ano
- **D** Volume
- $\blacktriangleright$  Fascículo
- $\blacktriangleright$  Páxina de inicio e/ou fin

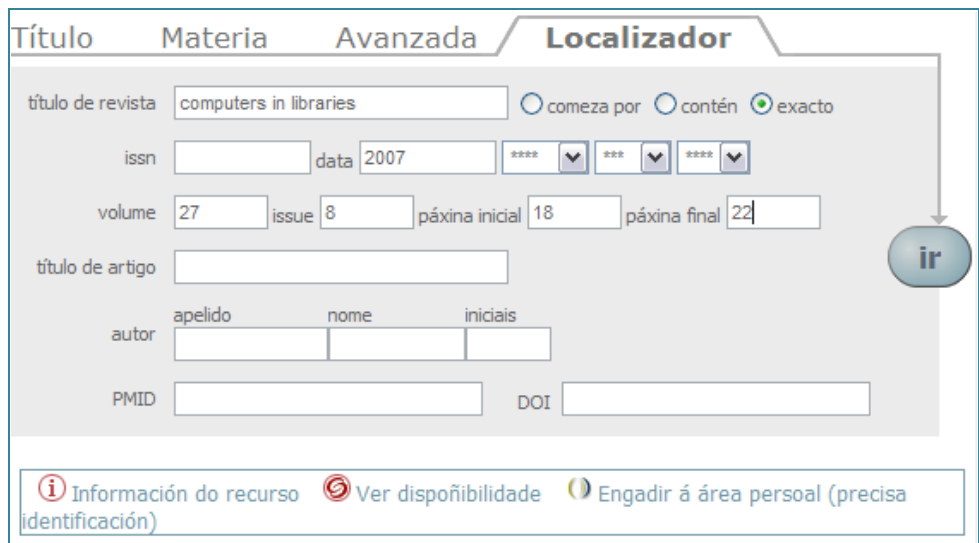

Unha vez feita a busca, aparecerá unha pantalla de resultados dende a que poderá acceder ao texto completo do artigo buscado.

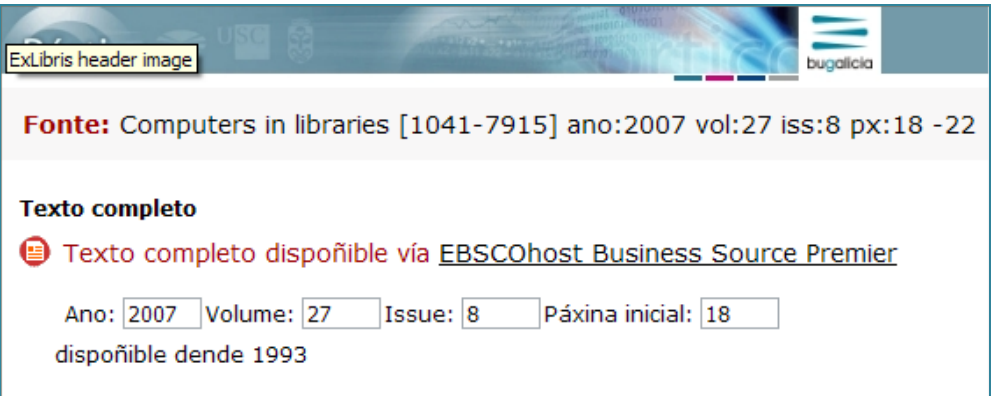